# Создание вычисляемого вопроса

Вычисляемые вопросы позволяют создавать индивидуальные числовые вопросы, подстановочные знаки фигурных скобках, которые используя  $\, {\bf B}$ заменяются индивидуальными значениями при прохождении теста. В результате каждому тестируемому предъявляется свой вариант задания, a преподаватель избавлен от необходимости создавать множество вариантов одного и того же задания.

Ключевыми понятиями вычисляемого вопроса являются подстановочные знаки и наборы данных.

Подстановочными знаками являются латинские буквы, набор букв и цифр, английские слова или слова на латинице, заключенные в фигурные скобки. Например, {a}, {b}, {v0},  $\{v1\}$ ,  $\{t\}$ ,  $\{zatraty\}$ ,  $\{Rentab\}$  и т. п. Они используются как в формулировке задания, так и при конструировании вариантов ответа. В процессе создания вопроса каждому подстановочному знаку ставится в соответствие определенный набор данных.

При отображении вопроса тестируемому на месте подстановочных знаков будут предъявлены значения из соответствующих наборов данных.

Поскольку основная цель вычисляемого вопроса заключается в создании нескольких версий вопроса с различными числовыми значениями, то вычисляемый вопрос должен иметь как минимум один подстановочный знак в одном из ответов.

Подстановочные знаки с набором данных могут быть общими или частными. Общие подстановочные знаки могут использоваться в любых вопросах категории, частные только в одном вопросе. Использование общего набора данных позволяет сэкономить время при создании большого количества аналогичных вычисляемых вопросов.

## Краткая инструкция

- 1. Зайдите на главную страницу нужного вам курса (щелкните мышкой по названию курса в списке доступных курсов).
- 2. На странице курса в перечне вкладок разверните список «Дополнительно» и выберите вкладку «Банк вопросов».
- 3. Из выпадающего списка с названиями категорий Банка вопросов выберите категорию, к которой будет относиться создаваемый вопрос.
- 4. Нажмите кнопку «Создать новый вопрос...».
- 5. В открывшемся окне выберите тип вопроса «Вычисляемый». Нажмите кнопку «Лобавить».
- 6. В поле «Название вопроса» впечатайте краткое название вопроса, по которому вы сможете легко его найти в категории Банке вопросов.
- 7. В поле «Текст вопроса» напишите текст вопроса, содержащий подстановочные знаки, в которые при каждом тестировании будут подставляться случайные значения из указанных вами диапазонов. Задайте балл по умолчанию за правильное выполнение задания. При необходимости добавьте комментарии в поле «Общий отзыв к вопросу», настройте штрафные проценты и подсказки на каждую новую попытку выполнения задания.
- 8. В разделе «Ответы» введите формулу для вычисления правильного ответа, установите (в процентах) оценку, которая соответствует заполняемому варианту

ответа, погрешность и параметры отображения ответа (количество знаков после запятой), отзыв на ответ. С помощью кнопки «Добавить вариант ответа» добавьте нужное число вариантов ответа и заполните их настройки.

- 9. В разделе «Оперирование размерностью» выберите один из трех вариантов использования единиц измерения, заполните доступные для настройки поля: штраф за неверно выбранную единицу измерения; возможные способы ввода единиц измерения; расположение единиц измерения; количество вариантов единиц измерения с настройкой множителей для каждого варианта.
- 10. В разделе «Несколько попыток» настройте подсказки и штрафы за неправильные попытки, если вы используете тесты в обучающем режиме.
- 11. Сохраните созданный вопрос с помощью кнопки «Сохранить» внизу страницы и приступайте далее к настройкам подстановочных знаков.
- 12. На открывшейся странице установите свойства набора данных для каждого подстановочного знака и синхронизацию (при использовании данных из общих наборов в других вопросах теста). Нажмите кнопку «Следующая страница» для перехода к редактированию набора данных.
- 13. На странице редактирования набора данных для каждого подстановочного знака задайте диапазоны значений, количество десятичных знаков, тип распределения.
- 14. Нажмите кнопку «Сохранить», если вы закончили редактирование набора значений и хотите закончить редактирование вопроса.
- 15. С помощью пиктограммы в виде лупы просмотрите добавленное задание, при необходимости внесите корректировки.

При затруднениях с любыми настройками (штрафов, множителей, отзывов и т.п.) воспользуйтесь пояснениями, которые появляются во всплывающем окне при щелчке мышкой по пиктограмме со знаком вопроса.

## Подробная инструкция

 $1$ Зайдите на главную страницу нужного вам курса (щелкните по названию курса в списке доступных курсов).

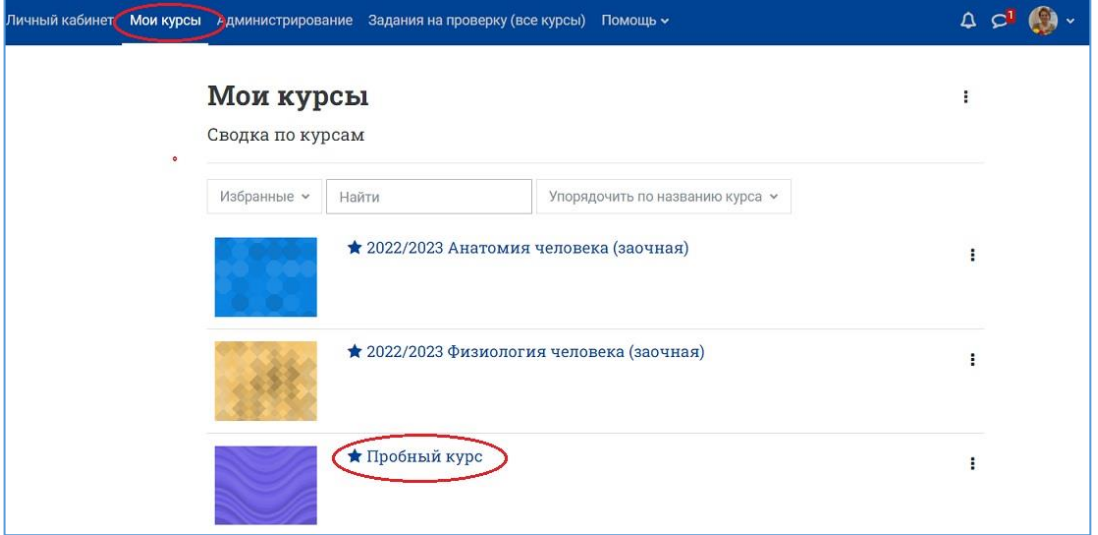

2. На странице курса в перечне вкладок разверните список «Дополнительно» и выберите вкладку «Банк вопросов».

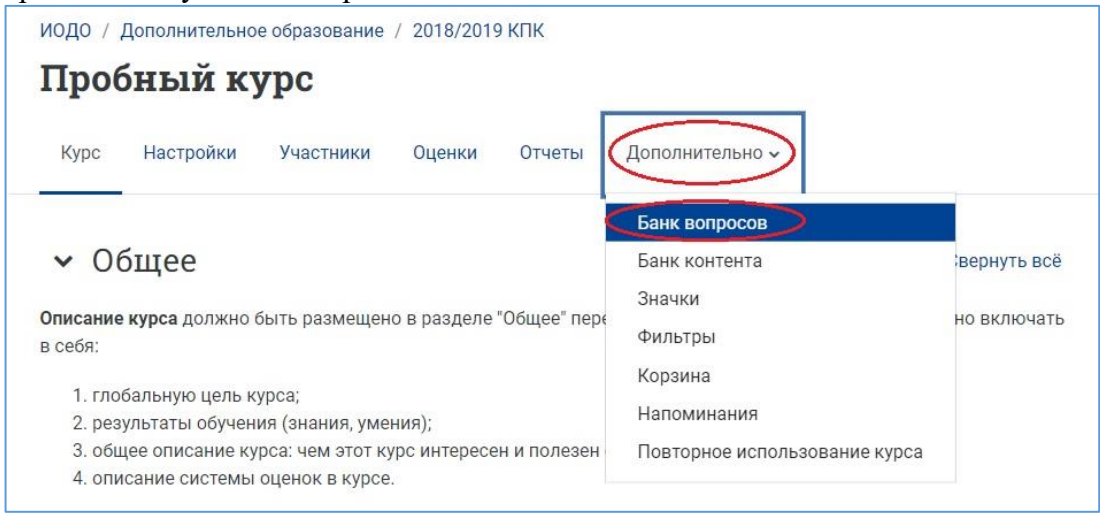

3. Из выпадающего списка с названиями категорий Банка вопросов выберите категорию, к которой будет относиться создаваемый вопрос (по умолчанию вопрос записывается в категорию с названием курса, в котором вы находитесь в момент создания вопроса).

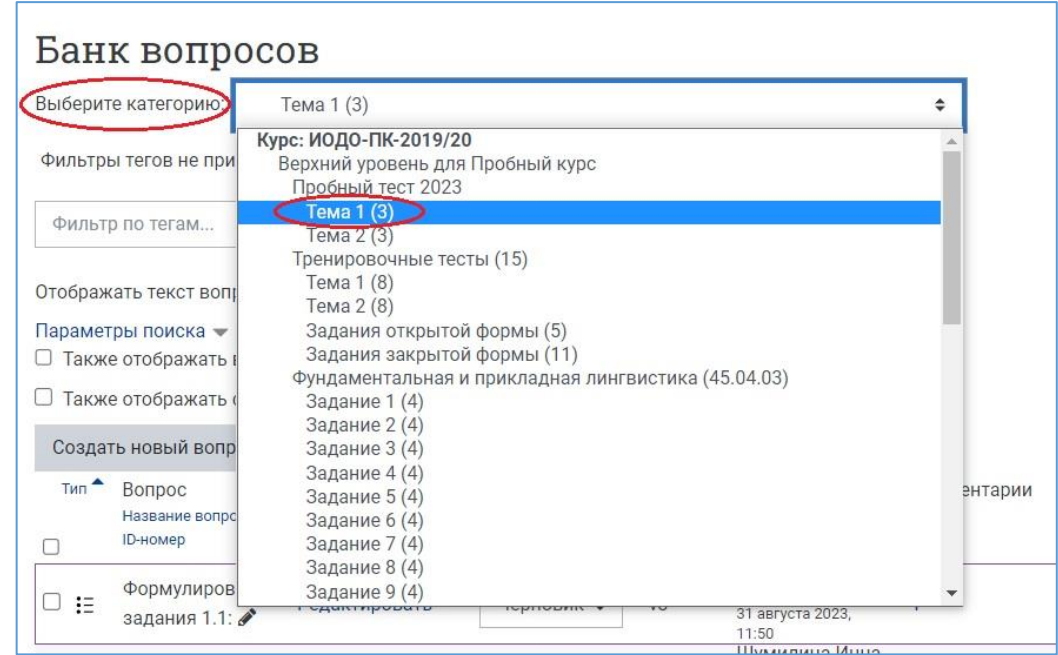

4. Затем нажмите кнопку «Создать новый вопрос…»

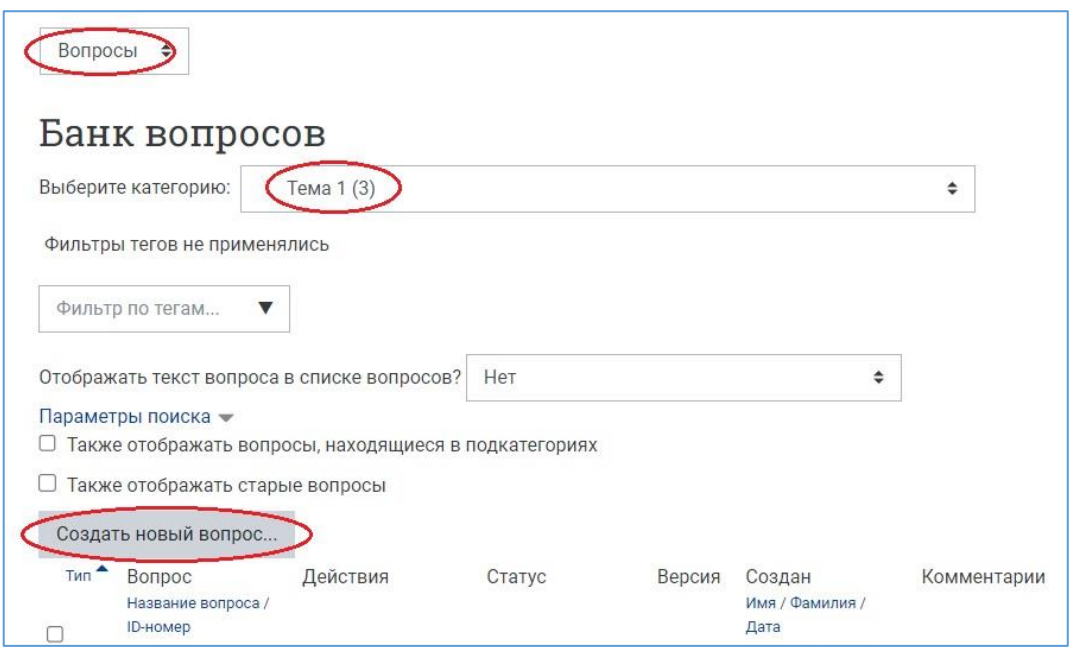

5. В открывшемся окне выберите тип вопроса «Вычисляемый» и нажмите кнопку «Добавить».

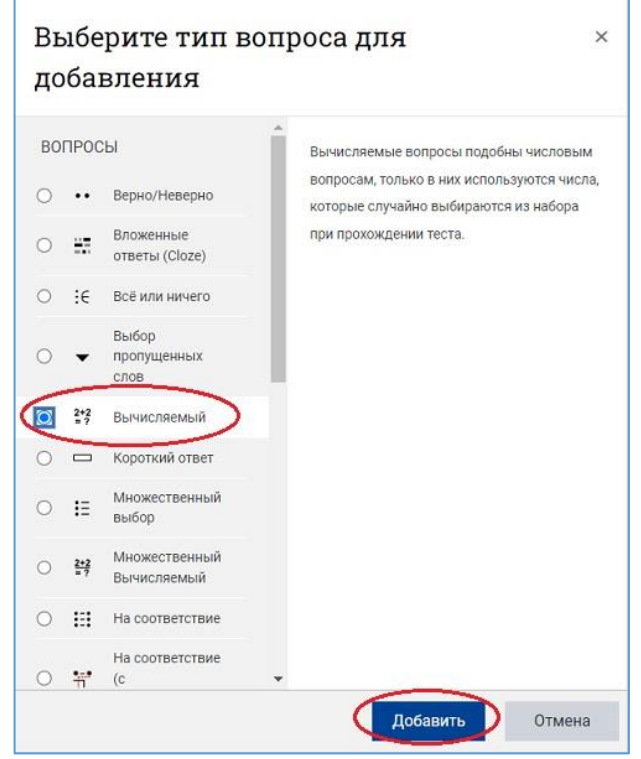

6. Далее открывается страница для создания нового вопроса выбранного типа. Категорию для размещения задания, выбранную на шаге 3, при необходимости можно изменить. Впечатайте в соответствующее поле **название вопроса**, по которому вы сможете легко его найти в списке вопросов категории.

7. В поле **«Текст вопроса»** впечатайте текст, содержащий подстановочные знаки, в которые при каждом тестировании будут подставляться случайные значения из указанных вами диапазонов.

Подстановочными знаками являются латинские буквы, набор букв или слова на латинице, заключенные в фигурные скобки.

Например, текст задания на вычисление площади трапеции может быть таким:

**Площадь трапеции с основаниями a={a} и b={b} и высотой h= {h} равна:** или

#### **Площадь трапеции с основаниями a={a} см и b={b} см и высотой h= {h}см равна \_\_\_\_\_\_\_\_ см<sup>2</sup> .**

При выполнении теста вместо подстановочных знаков {a}, {b} и {h} будут предъявлены значения из соответствующих наборов данных, а во втором варианте вместо черты появится окошко для ввода ответа с клавиатуры.

#### **Пример текста вопроса с единицами измерения**

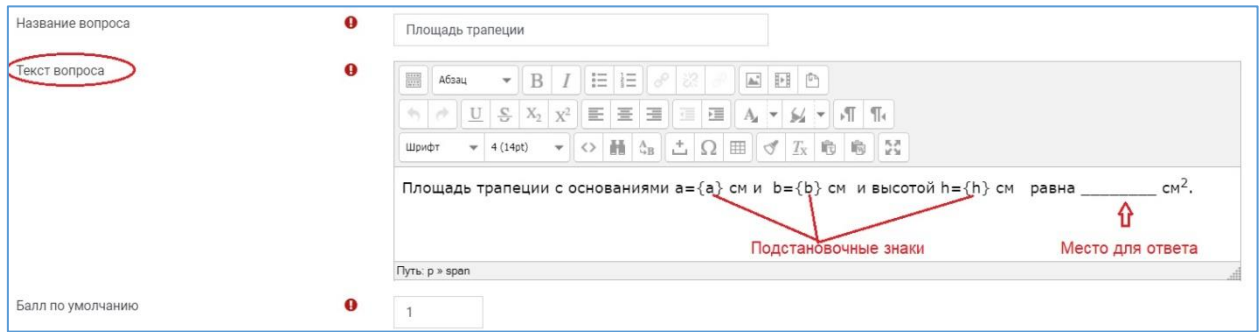

#### **Пример текста вопроса без единиц измерения**

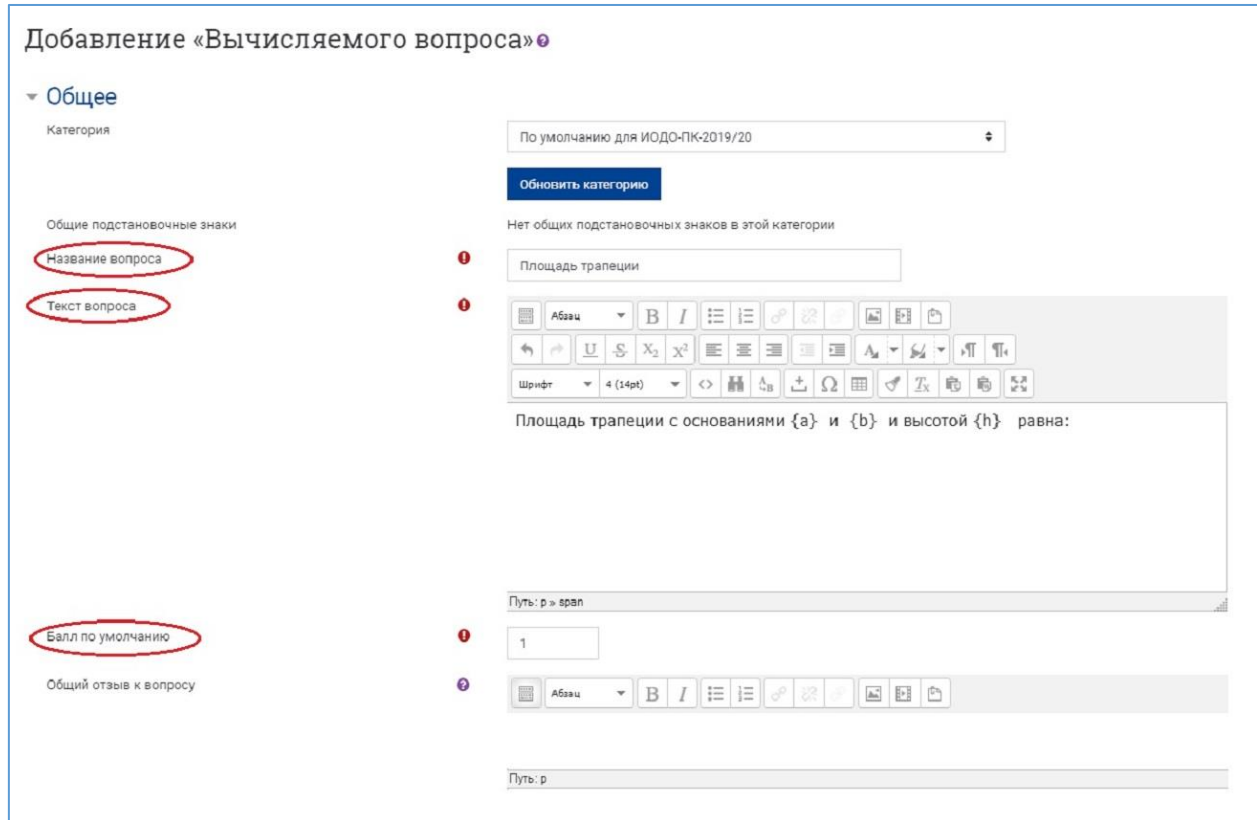

**Балл по умолчанию** за полностью правильно выполненное задание можно изменить или оставить равным 1.

**Cтатус вопроса** установите «Готов», если планируете сразу использовать задание в тесте, или – «Черновик», если задание требует доработки.

**Общий отзыв к вопросу** пишется по желанию преподавателя. Общий отзыв отображается студенту после того, как он попытался ответить на вопрос, и может содержать, например, ссылку на дополнительную информацию, которую рекомендуется использовать для понимания вопроса.

8. В разделе **«Ответы»** необходимо ввести **формулу** для вычисления правильного ответа. Формула должна содержать, как минимум, один подстановочный знак, используемый в тексте вопроса.

Формула может включать следующие операции: сложение (+), вычитание (–), умножение (\*), деление (/) и остаток от деления (%), а также некоторые математические функции языка PHP. Подробности об использовании функций языка PHP можно найти в документации на русском языке на официальном сайте PHP (http://www.php.net/manual/ru/ref.math.php).

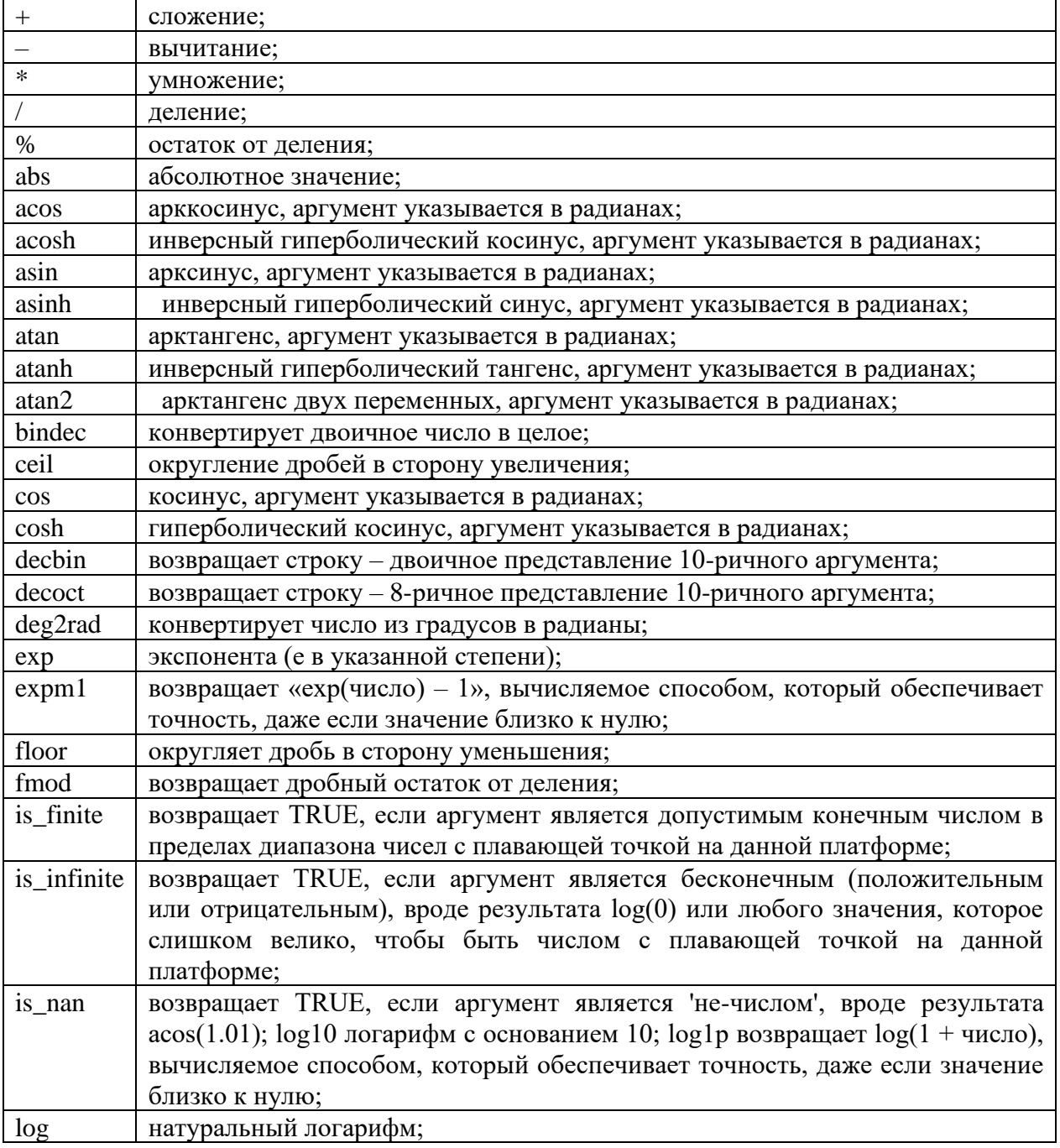

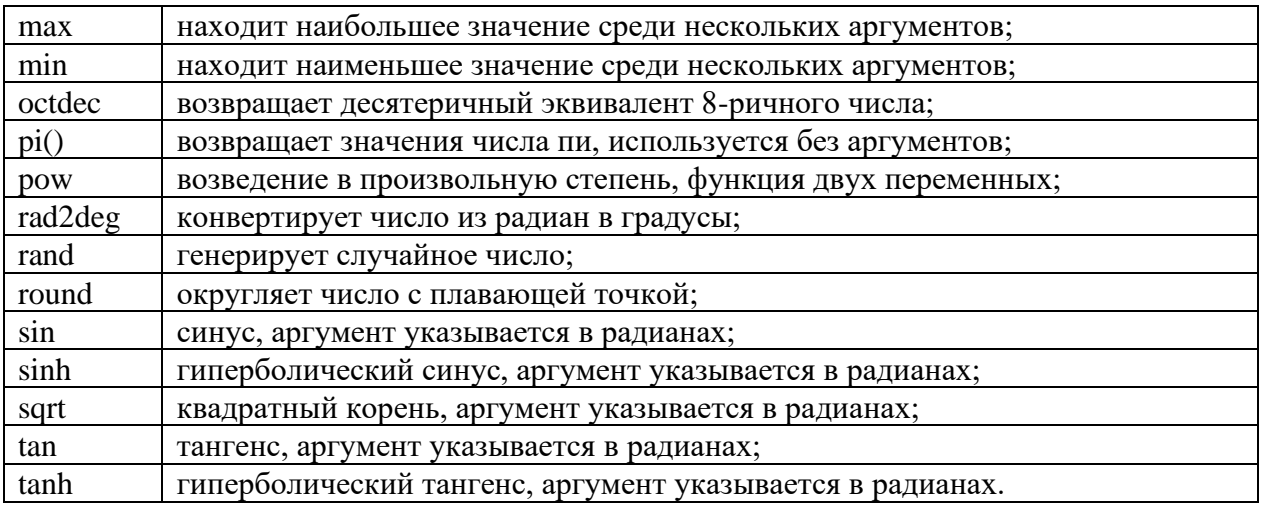

Формулы набираются примерно так, как мы вводим их в калькуляторе. В примере с площадью трапеции формула будет выглядеть так: 0.5\*({a}+{b})\*{h}.

Исключением является экспонента, где  $x^3$  вводится не как  $\{x\}^3$ , а в виде  $pow(\{x\}, 3)$ 

Подстановочные знаки могут быть аргументами функций, в этих случаях при заполнении  $\phi$ ормулы их нужно заключать в круглые скобки, например:  $\sin(\{a\}) + \cos(\{b\})$ .

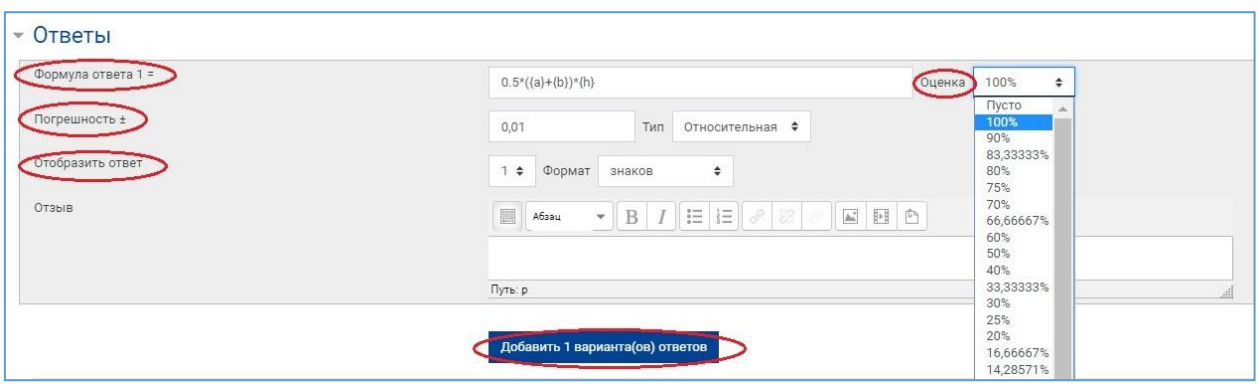

Справа от формулы, из выпадающего списка необходимо выбрать оценку, которая соответствует заполняемому варианту ответа. Как минимум один вариант ответа должен иметь оценку 100 %, т. е. быть абсолютно правильным. Дополнительные варианты в этом случае можно не заполнять.

При необходимости можно добавить с помощью соответствующей кнопки несколько вариантов ответа и настроить их как частично правильные, установив оценки от 5 % ло 90 %.

**NB!** Добавляя несколько частично правильных вариантов ответа, закладывая в формулы для них типичные ошибки и указывая соответствующий комментарий в поле «Отзыв», можно создать хороший обучающий тест.

Если вы хотите принимать ответы с определенной погрешностью, то в поле «Погрешность ±» укажите ее значение и тип: относительная, номинальная или геометрическая.

Если погрешность = t, верный ответ = х и разница между ответом пользователя и верным ответом = dx, то погрешность определяется так:

- номинальная (абсолютная) ответ верный, если  $dx \le t$
- относительная ответ верный, если  $dx / x \le t$

# - геометрическая – ответ верный, если  $dx^2 / x^2 \le t^2$

#### Пример расчета разных типов погрешностей

Если мы укажем, что верным ответом на вопрос будет 200 и установим погрешность в 0.5, то различные погрешности будут работать по-разному:

Номинальная: это простейший тип погрешности, но не очень гибкий. Верный ответ должен быть между 199.5 и 200.5 (200  $\pm$  0.5). Этот тип может использоваться, если величины разных правильных ответов не сильно отличаются.

Относительная: допустимый промежуток будет вычислен путем умножения верного ответа на 0.5 (в нашем случае это даст 100). Таким образом, верным ответом будет считаться значение в диапазоне между 100 и 300 (200 $\pm$ 100). Этот тип погрешности используется, если величина правильного ответа может сильно отличаться при различных значениях, подставленных в формулу.

Геометрическая: верхний предел допустимого интервала вычисляется как  $200 + 0.5*200$ , то есть так же, как и для относительной погрешности. Нижний предел рассчитывается как  $200/(1 + 0.5)$ . То есть правильный ответ, в таком случае, лолжен быть между 133.33 и 300. Этот тип погрешности задается для сложных вычислений, где нужно использовать большую относительную погрешность (в 1 и более) для верхнего предела, но, при этом, она не приемлема для нижнего предела, поскольку это сделает ноль правильным ответом для всех случаев.

После настройки погрешности укажите, с какой точностью система должна отображать ответ: количество знаков после запятой или значимых цифр.

В поле «Отзыв» укажите, если это необходимо, комментарий, который отобразится тестируемому после введения ответа.

9. В разделе «Оперирование размерностью» по умолчанию установлено «Единицы измерения не используются вообще. Оценивается только числовой ответ». В этом случае все остальные поля неактивны и, соответственно, настройки для них не нужны.

При необходимости единицы измерения можно включить непосредственно в текст задания, например:

#### Площадь прямоугольника со сторонами  $a = \{a\}$  см и b= $\{b\}$  см равна см<sup>2</sup>.

Тестируемому нужно впечатать в окошко только числовой ответ, а в настройках задания единицы измерения не используются.

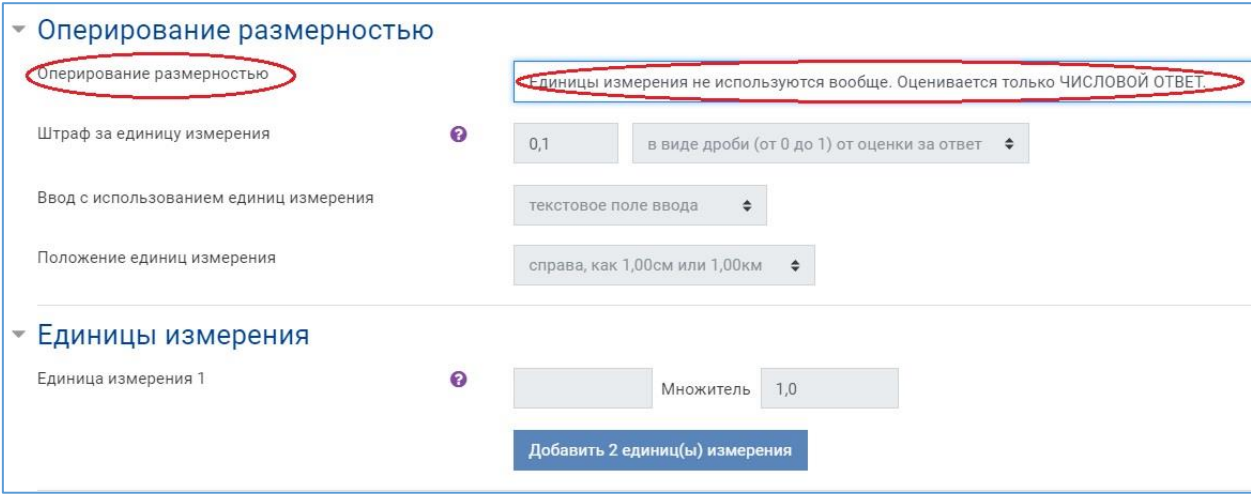

При необходимости можно установить введение единиц измерения как необязательное (не влияющее на оценку), так и обязательное (с оцениванием). При выборе последнего варианта становятся доступными для настройки следующие поля:

- 1. штраф за неверно выбранную единицу измерения;
- 2. возможные способы ввода единиц измерения: с клавиатуры в текстовое поле, выбор из раскрывающегося меню или из набора переключателей;
- 3. расположение единиц измерения: слева или справа от числового ответа;
- 4. количество вариантов единиц измерения с настройкой множителей для каждого варианта.

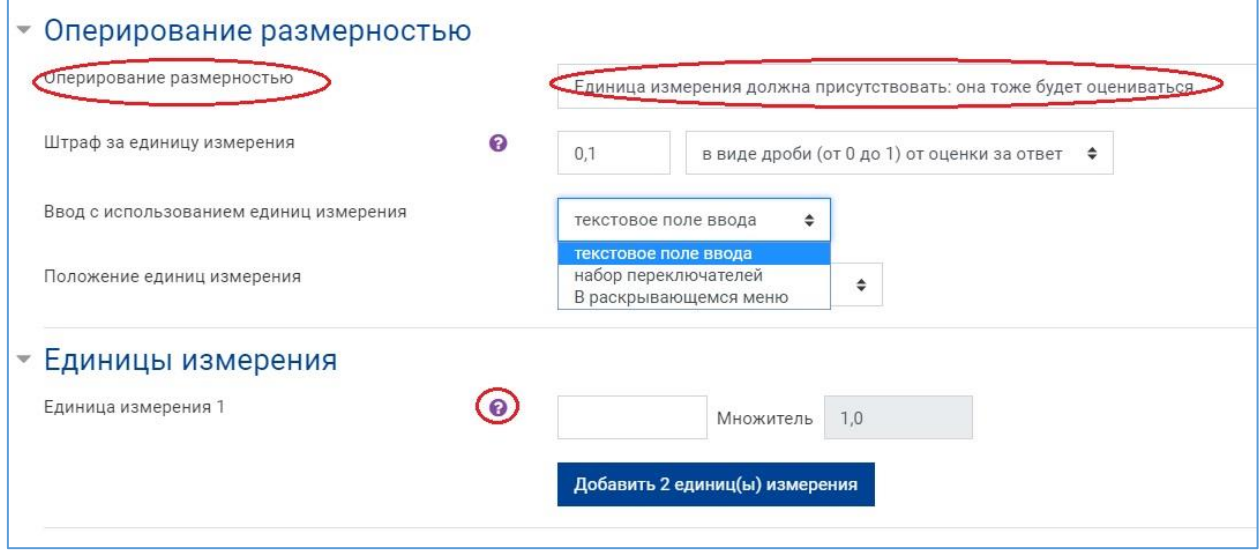

С помощью соответствующей кнопки можно добавить несколько единиц измерения в вариантах ответов (кг, г, мг; см, м, км и т.п.) и установить для них соответствующие множители: 0,01; 0,1; 10; 100; 1000 и т.п.).

Например, если указать единицу измерения Вт и правильный ответ 5500, то правильными будут считаться ответы «5500Вт» и «5500». Если к этому добавить еще единицу измерения «кВт» с множителем «0.001», то правильными ответами будут считаться «5500», «5500Вт», «5.5кВт».

Обратите внимание, что для погрешности тоже применяются множители, т.е. в этом случае погрешность 100Вт будет равнозначна 0.1кВт.

По умолчанию установлен множитель 1,0 и к нему нужно только указать размерность.

**NB!** Единицы измерения в ответах должны быть написаны студентами без пробелов от соответствующего числового значения (например, **5500Вт**). Предупредите об этом своих студентов в тексте вопроса при использовании единиц измерения!

10. В разделе **«Несколько попыток»** на усмотрение преподавателя настраиваются подсказки и штрафы за неправильные попытки.

Штраф может использоваться в тестах, работающих в обучающем режиме.

В этом режиме студенту разрешено несколько раз отвечать на вопрос в рамках одной попытки. При каждом неправильном ответе из его результирующих баллов за этот вопрос будет вычитаться указанная в процентах доля максимальной оценки.

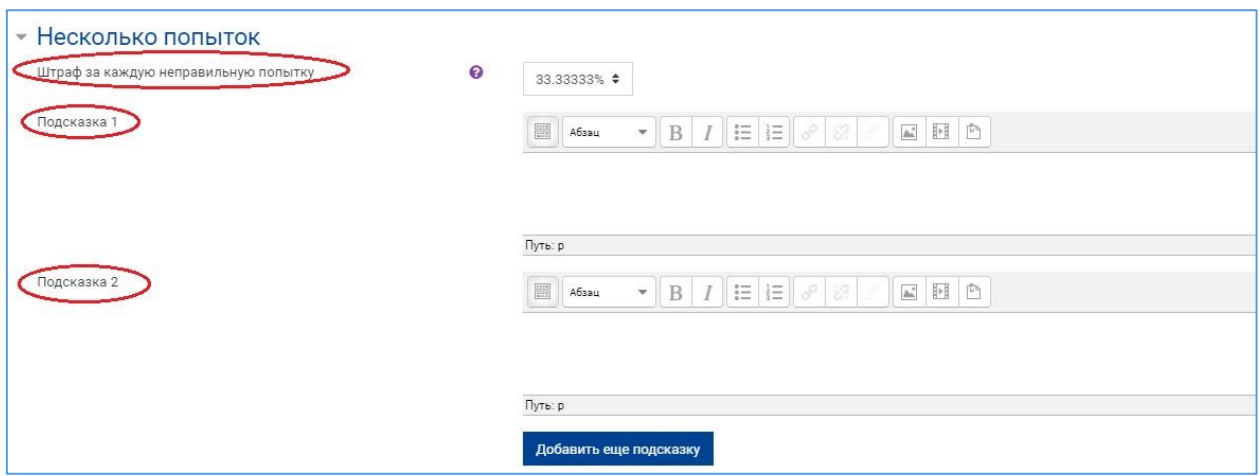

11. После заполнения всех обязательных полей нажмите кнопку «Сохранить» внизу страницы.

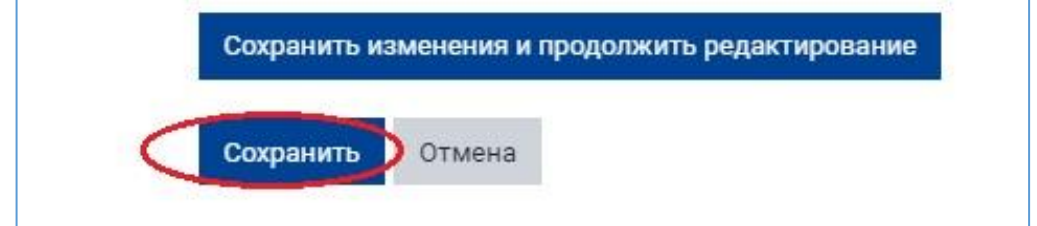

Если в настройках формулы или оформлении подстановочных знаков имеются ошибки, система их обнаружит и выдаст подсказки. Если первый этап выполнен верно, после нажатия кнопки «Сохранить» загружается следующая страница для настройки подстановочных знаков.

12. На открывшейся странице необходимо установить **свойства набора данных для каждого подстановочного знака:** использовать новый общий набор данных или ранее применяемый в других вопросах частный набор.

При использовании данных из общих наборов в других вопросах теста необходимо включить их синхронизацию, чтобы получить одинаковые значения по всем вопросам в тесте.

Например, одно и то же значение радиуса {radius} используется в первом вопросе на вычисление площади круга, а во втором – на вычисление длины окружности. Когда тест будет показан студенту, в результате синхронизации данных два разных вопроса будут содержать одинаковое значение {radius}.

Синхронизация будет работать только в том случае, если вопросы хранятся в одной категории и имеют одинаковое количество наборов данных. Для отдельных, не связанных между собой вопросов данные синхронизировать не нужно.

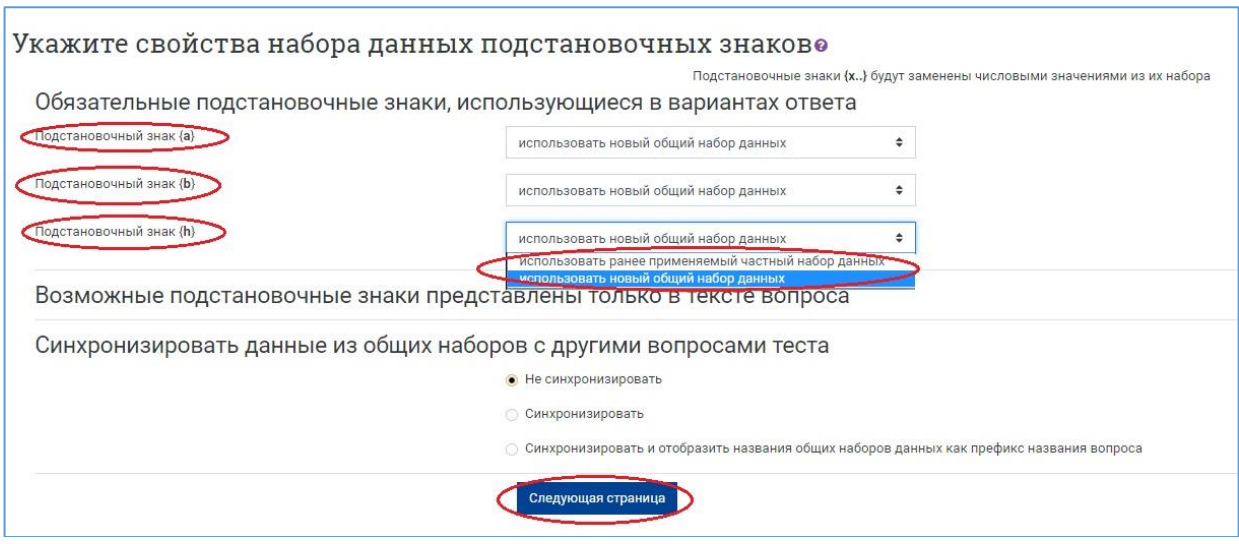

Нажмите кнопку «Следующая страница» для перехода к редактированию набора данных.

13. На странице **редактирования набора данных** представлена таблица с перечнем используемых подстановочных знаков и их характеристиками.

Сначала проверяется и редактируется один добавляемый вариант вычисляемого вопроса: для каждого подстановочного знака настраиваются диапазоны значений, количество десятичных знаков, тип распределения – равномерный (в пределах диапазона) или логарифмический (чаще генерируются значения из нижней области диапазона).

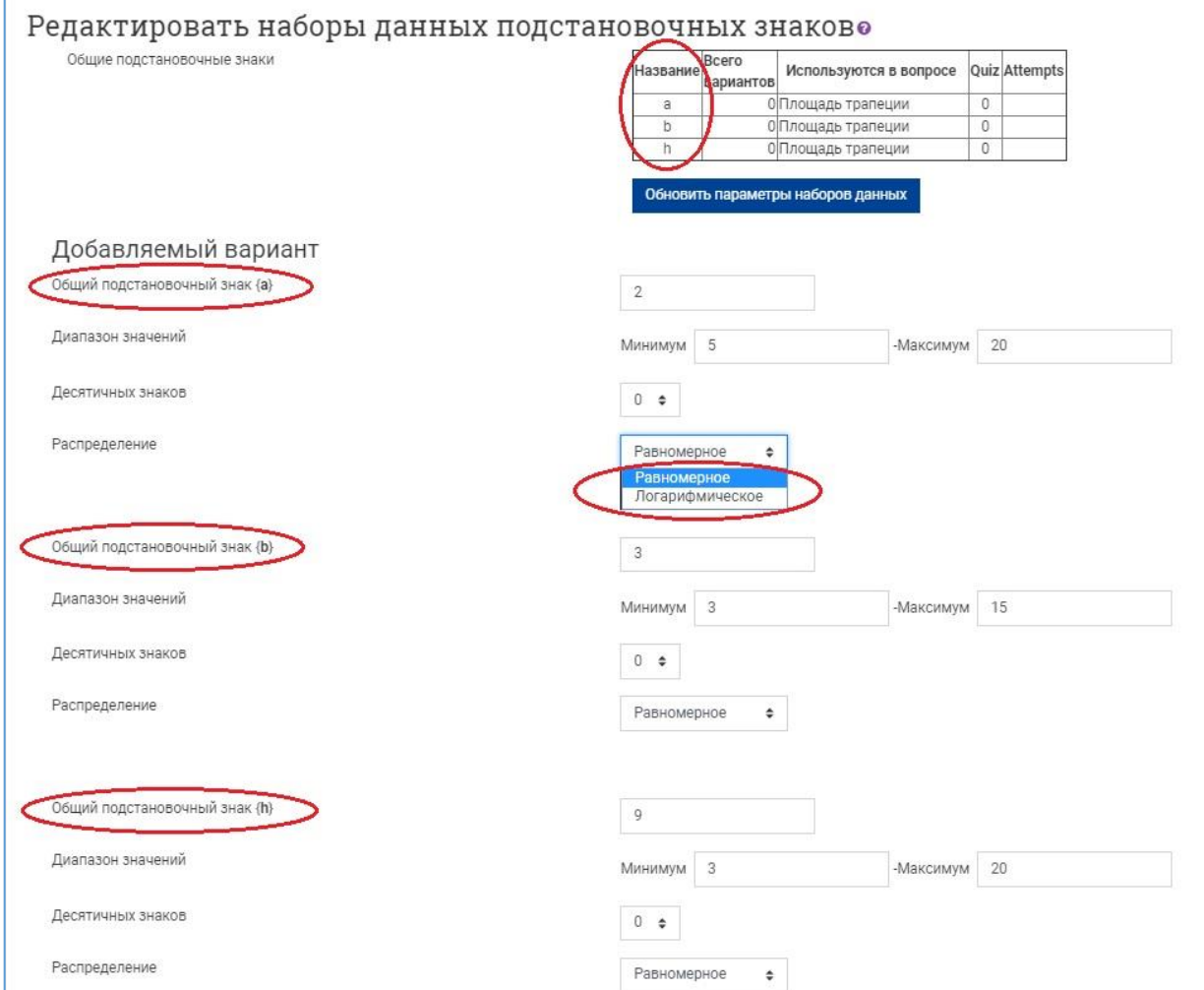

В разделе «Параметры погрешности ответов» необходимо еще раз внимательно проверить заданные ранее значения для типа погрешности и формата отображения правильного ответа, в частности, количество знаков после запятой.

Часто именно из-за некорректности этих настроек система выдает ошибку, сообщая о том, что правильный ответ не укладывается в диапазон погрешности. В этом случае нужно в зависимости от содержания задания выбрать, что является оптимальным - изменение типа погрешности (например, с относительной на номинальную) или количества отображаемых знаков после запятой.

После внесения корректировок в настройки необходимо нажать кнопку «Обновить параметры погрешности ответов», добиваясь попадания правильного ответа в заданный лиапазон.

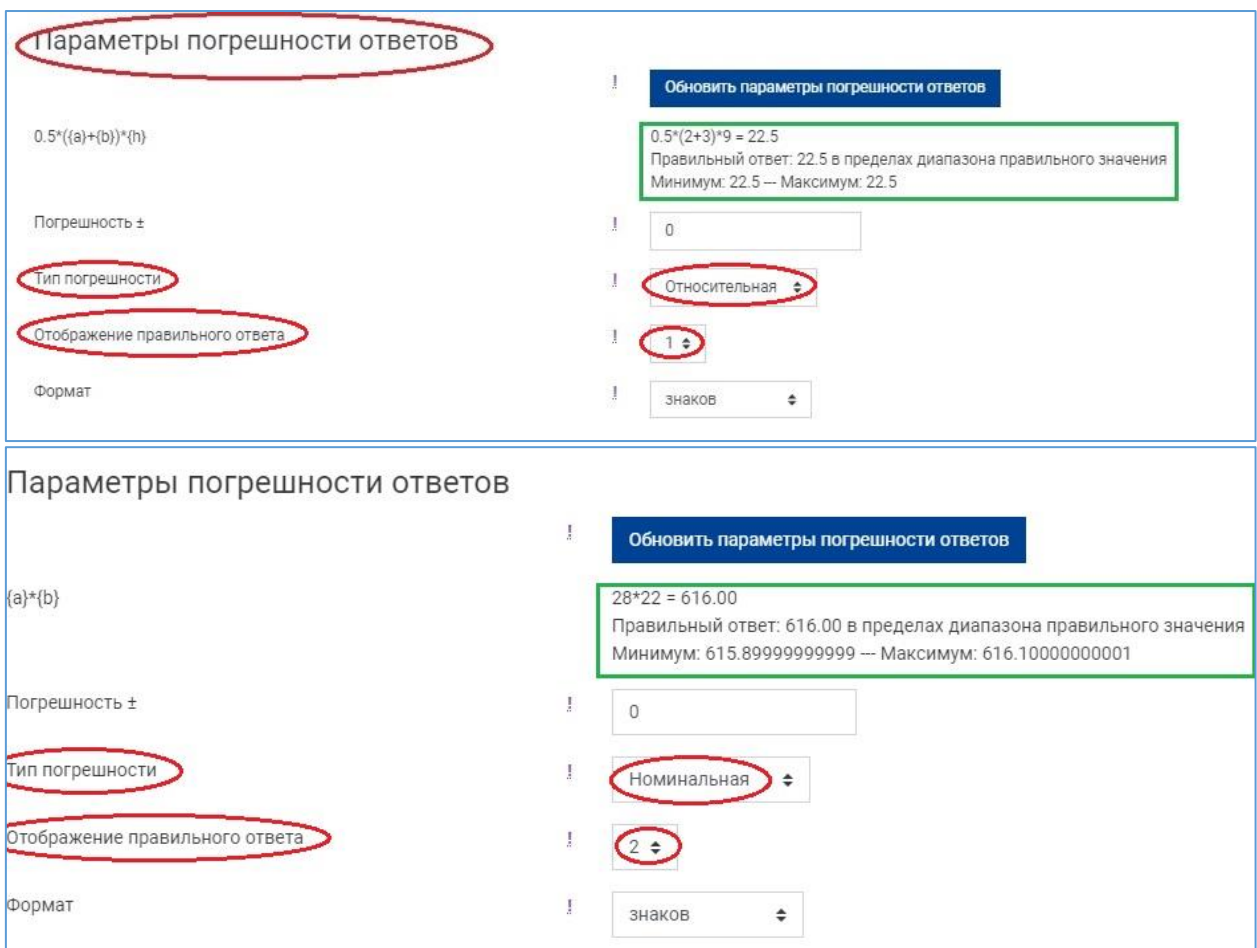

В разделе добавления вариантов система предупреждает, что необходимо добавить не менее одного набора значений подстановочного знака (знаков) прежде, чем вы сможете сохранить этот вопрос.

Злесь возможно:

- 1. добавление нового варианта вопроса, с другими настройками диапазонов, параметров погрешности и т. д.;
- 2. генерирование нескольких (от 1 до 100) наборов подстановочных знаков для уже настроенного варианта вопроса.

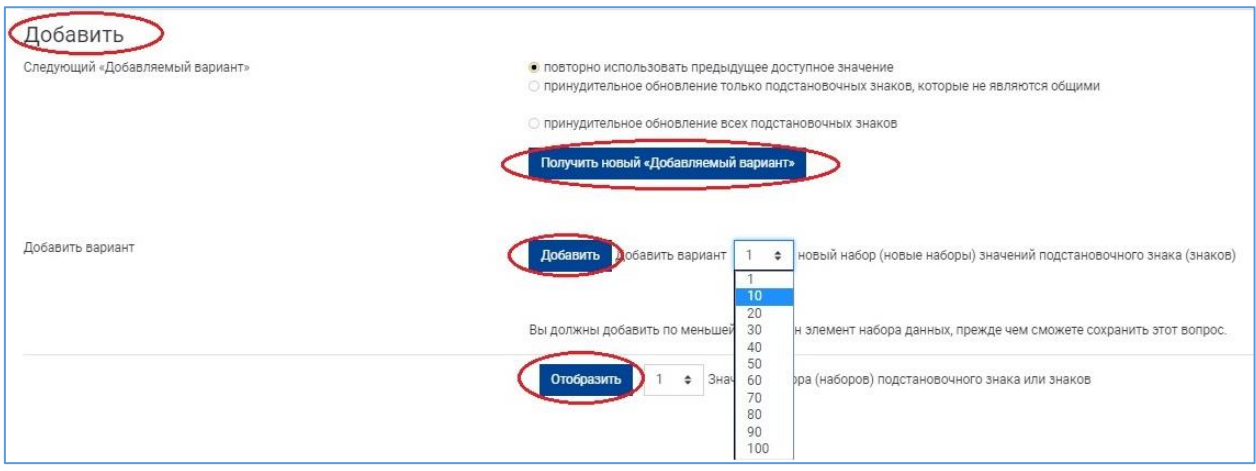

В первом случае нужно нажать кнопку «Получить новый добавленный вариант» и выполнить для него вышеописанные настройки.

Во втором случае выбрать из выпадающего списка 1 или 10, 20 и т.д. новых наборов значений подстановочных знаков и нажать на кнопку «Добавить».

Указанное количество значений с заданными параметрами в данном диапазоне будет сгенерировано автоматически.

Вверху страницы в соответствующем столбце таблицы появляется количество добавленных вариантов наборов.

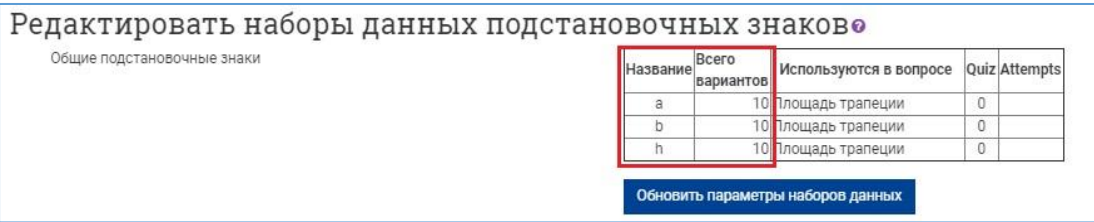

Внизу страницы будет отображен один (последний) вариант. Для просмотра всех или нескольких сгенерированных вариантов нужно нажать кнопку «Отобразить» с соответствующим заданным числом вариантов из выпадающего списка.

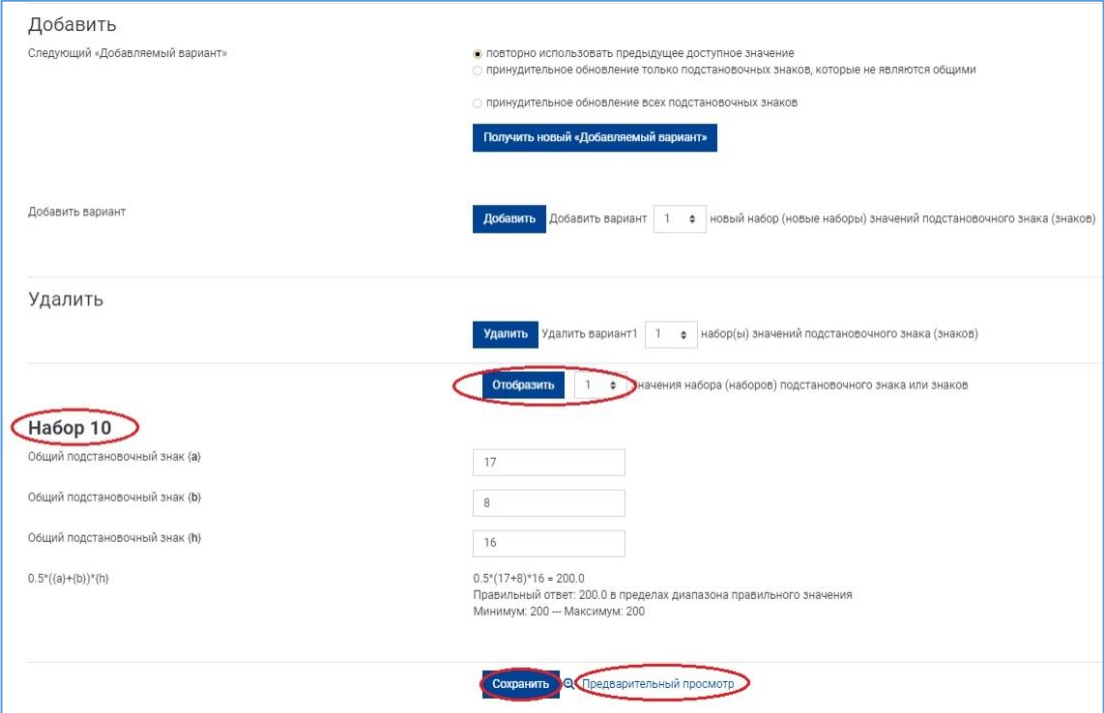

Для удаления лишних вариантов набора значений подстановочных знаков необходимо из раскрывающегося списка выбрать, какое их количество вы хотите удалить, и нажать кнопку «Удалить». Будет удалено указанное количество последних вариантов.

14. Нажмите кнопку «Сохранить», если вы закончили редактирование набора значений и хотите закончить редактирование вопроса. После сохранения задание отображается в категории Банка вопросов в следующем виде:

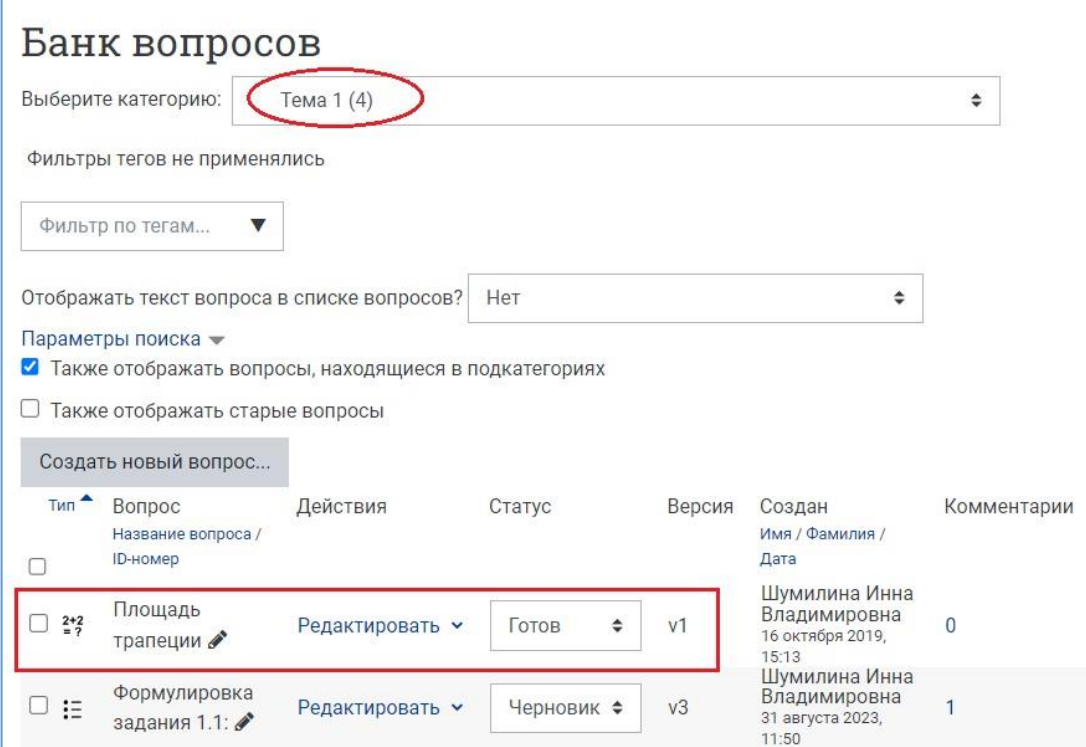

Вычисляемые вопросы имеют свою характерную пиктограмму, по которой их легко найти в общем списке.

Справа от названия задания имеется выпадающий список различных действий, дающих возможность редактирования, создания копии вопроса (дублирования), предварительного просмотра и удаления вопроса.

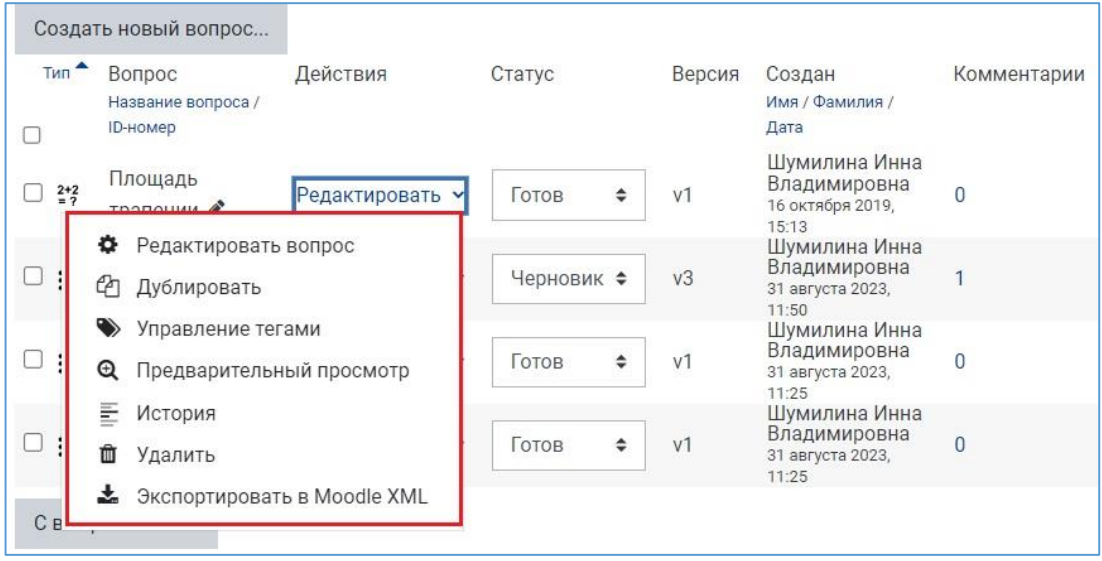

При необходимости вы всегда сможете вернуться к редактированию как различных параметров этого вопроса, так и набора значений для подстановочных знаков.

15. При просмотре вычисляемый вопрос практически не отличается от числового вопроса. Принципиальное отличие заключается в его содержании: при каждом новом предъявлении одного и того же задания исходные данные в нем будут разные.

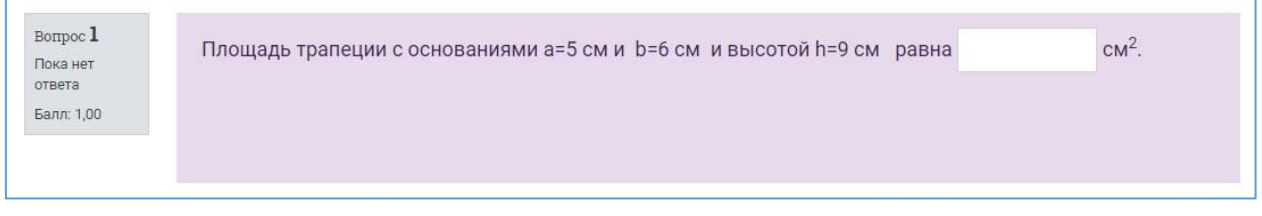

**NB!** Затратив время на тщательную разработку одного вычисляемого вопроса, преподаватель фактически создает большое количество индивидуальных вариантов этого задания, что позволяет в дальнейшем точнее осуществлять контроль усвоения знаний учащимися.

# **Примеры вычисляемых вопросов**

# **Пример 1. Задание из курса теоретической механики**

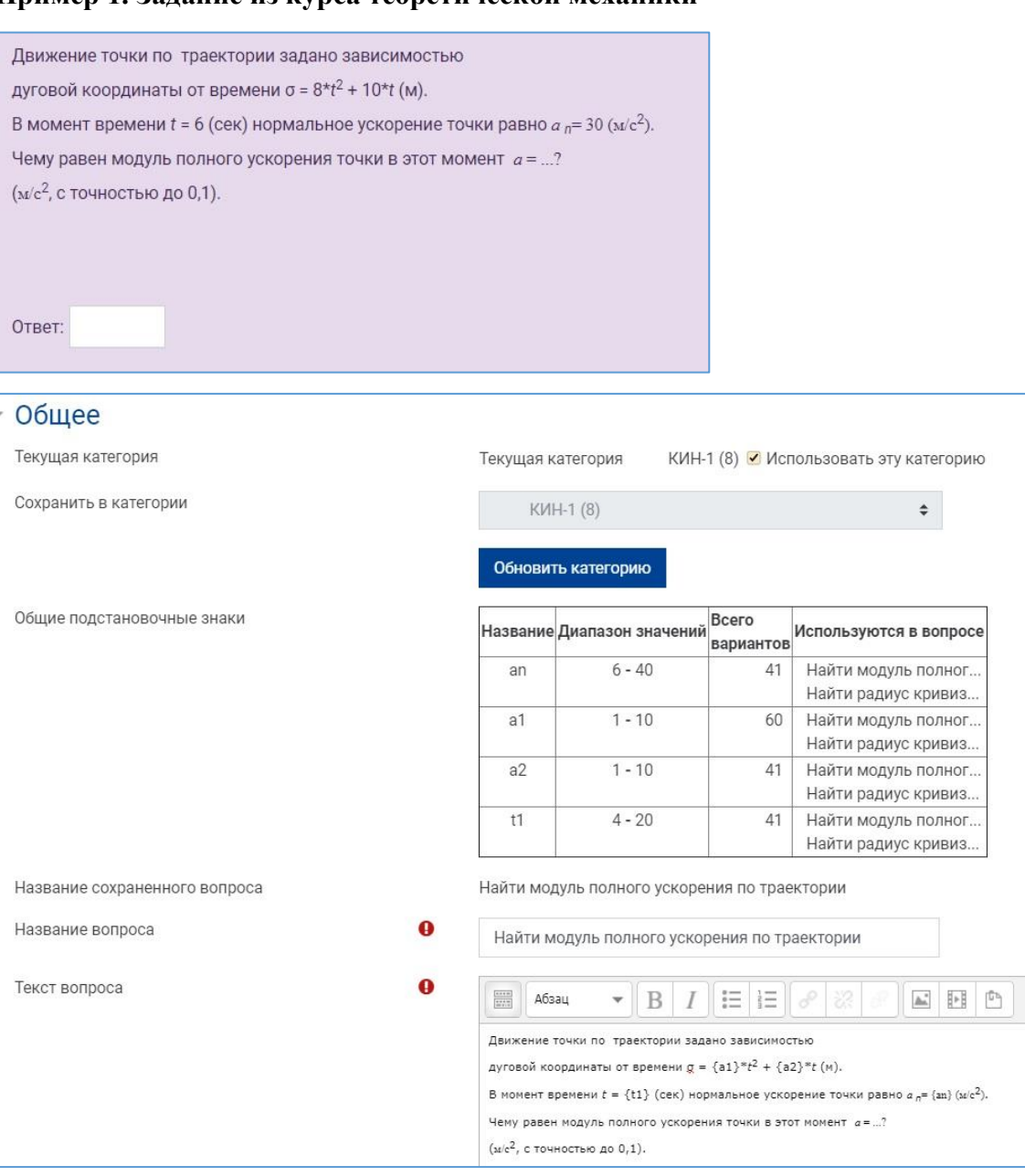

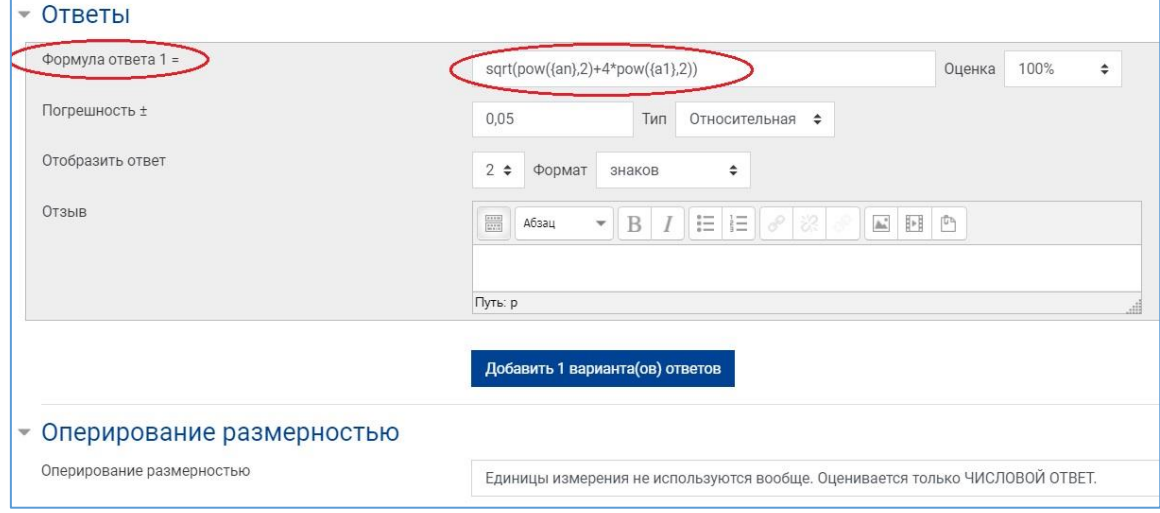

## **Пример 2. Задание из курса теоретической механики**

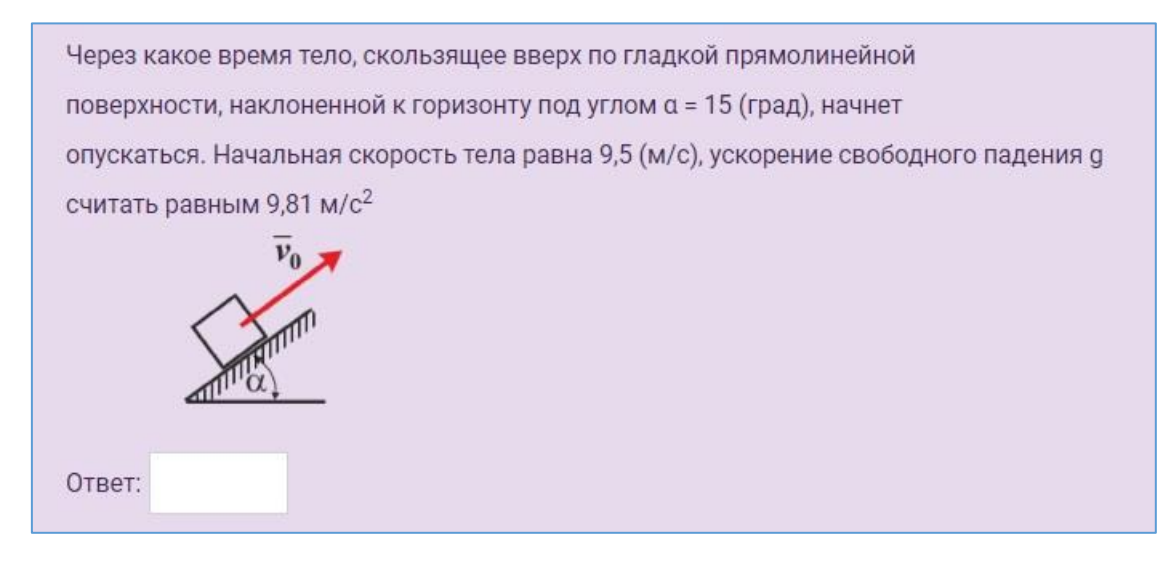

### **Пример 3. Задание из курса «Экономика предприятия»**

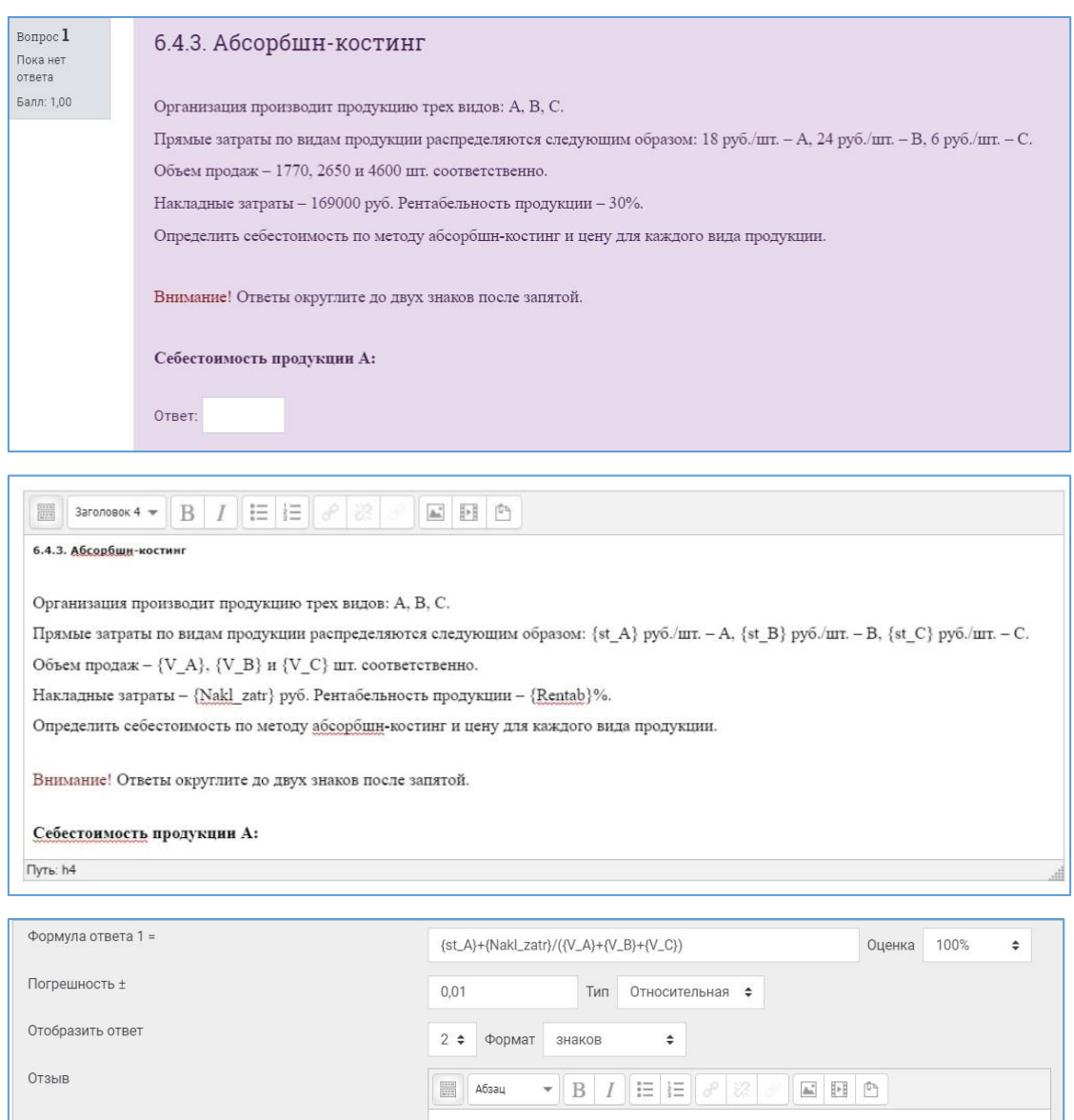

Путь: р

# **Пример 4. Задание из курса «Экономика предприятия»**

Рассчитайте коэффициент оборота по выбытию, исходя из имеющихся данных:

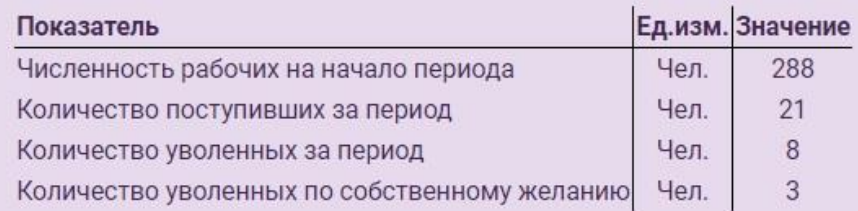

Ответ вводите, округлив его до двух знаков после запятой.

Ответ: